# **Bedienungsan 3D-Drucker FlashForge Creator Pro leitung Bedienungsanleitung**

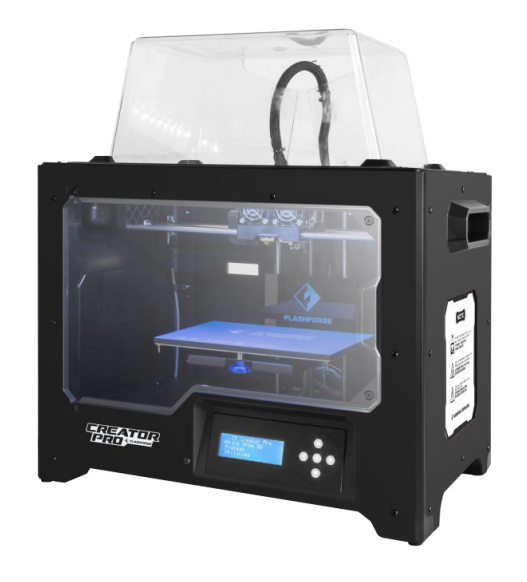

# <span id="page-1-0"></span>**Inhalt**

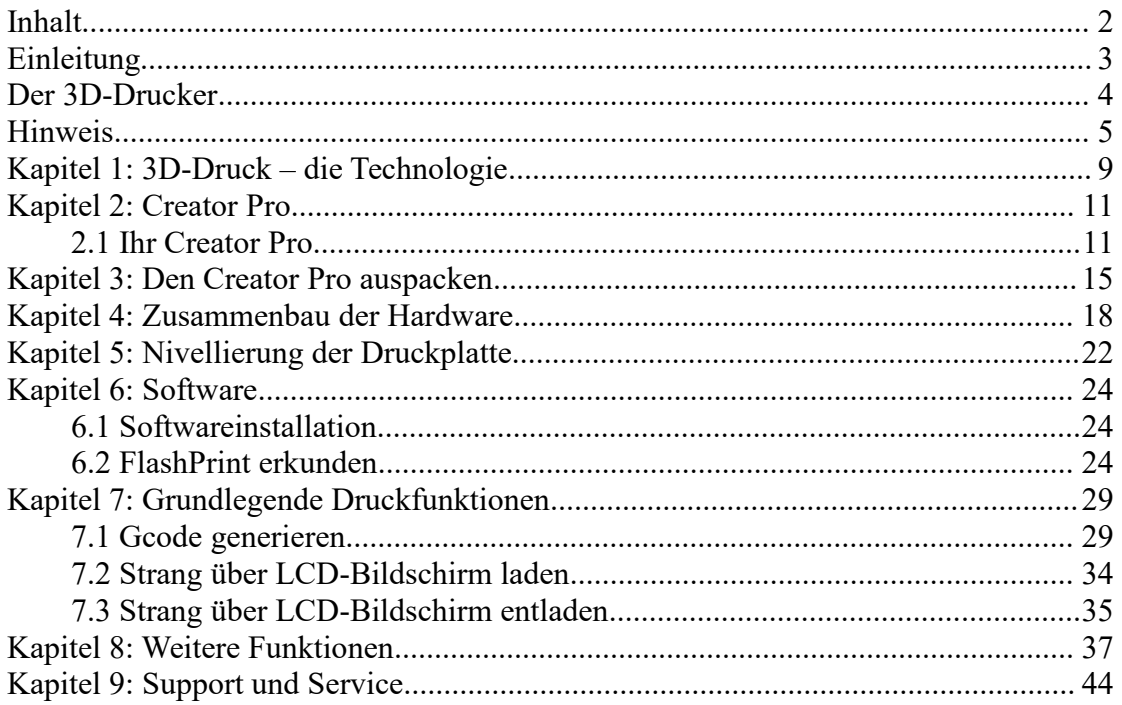

# <span id="page-2-0"></span>**Einleitung**

Hinweis: Alle Geräte werden einem Funktionstest unterworfen, bevor sie das Werk verlassen. Falls Sie also Rückstände aus dieser Prüfung in der Strangpresse oder kleine Kratzer auf dem Druckerband bemerken, ist dies normal und hat keinerlei Auswirkungen auf die Druckqualität.

Mit der Fertigstellung dieser Bedienungsanleitung geht unser Dank an alle Techniker bei FlashForge und an alle Anwender der FlashForge 3D-Drucker für ihre unermüdliche Arbeit und ihre wertvolle Hilfe.

Die Bedienungsanleitung für den FlashForge Creator Pro richtet sich an Creator Pro- Anwender und hilft ihnen dabei, erste Schritte mit dem FlashForge Creator Pro zu unternehmen. Wir empfehlen, diese Bedienungsanleitung auch dann durchzulesen, wenn Sie bereits mit Vorversionen der FlashForge-Geräte gearbeitet haben oder Erfahrungen im Bereich des 3D-Drucks gesammelt haben, da Sie in dieser Anleitung viele wichtige Informationen dazu erhalten, wie Sie mit Creator Pro optimale 3D- Drucke herstellen.

Außerdem stehen Ihnen die folgenden Ressourcen zur Verfügung, um Ihnen den Zugriff auf die Funktionen zu erleichtern und erfolgreich hochwertige Drucke herzustellen:

### **(1) Schnellstartanleitung**

Die Schnellstartanleitung ist im Lieferumfang des Druckers enthalten. Die Schnellstartanleitung unterstützt Sie bei Ihren ersten Schritten.

### **(2) Die offizielle FlashForge-Website**: [http://www.FlashForge.com](http://www.sz3dp.com)

Auf der offizielle FlashForge-Website finden Sie neueste Informationen zu FlashForge-Software und -Firmware sowie zur Wartung der Geräte und vielen anderen Themen. Dort finden Sie auch die Kontaktinformationen.

Creator Pro-Bedienungsanleitung | [www.FlashForge.com](http://www.sz3dp.com) 400-699-1063

3

# <span id="page-3-0"></span>**Der 3D-Drucker**

### Hinweise

·Bitte lesen Sie zunächst die *Bedienungsanleitung zu dem FlashForge Creator Pro-3D-Drucker* sorgfältig durch, bevor Sie das Gerät verwenden.

·In der Bedienungsanleitung wird als Betriebssystem für die Software Microsoft Windows 7 zugrundegelegt.

In der Bedienungsanleitung zu dem FlashForge Creator Pro-3D-Drucker finden Sie auch alle Informationen, die Sie benötigen, um das Gerät einzurichten und zu verwenden.

Diese Bedienungsanleitung besteht aus mehreren Teilen: Einleitung, Vorstellung des 3D-Druckers und Hinweise zu Support und Service.

In der Einleitung sind Kanäle für den Bezug von Ressourcen aufgelistet, es wird das vorliegende Handbuch selbst beschrieben, sowie Probleme, die möglicherweise auftreten können.

Der Abschnitt zur Vorstellung des 3D-Druckers enthält eine Einführung in die Technologie des 3D-Drucks, eine Vorstellung der Ausrüstungskomponenten, eine Anleitung zum Auspacken und Installieren des Druckers sowie zur Installation und Verwendung der Software.

Im Abschnitt zu Support und Service erhält der Anwender Hinweise zu Support und Hilfequellen.

4

# <span id="page-4-0"></span>**Hinweis**

**! Hinweise**: Bitte lesen Sie die Anleitungen in diesem Handbuch sorgfältig durch und machen Sie sich mit der Bedienungsanleitung zu dem FlashForge Creator Pro-3D- Drucker vertraut, bevor Sie das Gerät einrichten und verwenden. Wenn Sie die Sicherheitshinweise und Anleitungen in dieser Bedienungsanleitung missachten, kann dies Verletzungen, Brand sowie Beschädigungen an Anlagen oder Eigentum zur Folge haben.

Bitte befolgen Sie stets alle der folgenden Sicherheitshinweise.

### **· Arbeitssicherheit**

① Halten Sie Ihren Arbeitsplatz aufgeräumt.

② Verwenden Sie denCreator Pro nicht in der Nähe von entflammbaren Flüssigkeiten, Gasen oder brennbaren Stäuben.

③ Der Creator Pro sollte so aufgestellt werden, dass Kinder und andere Unbefugte keinen Zugang haben.

### **· Elektrische Sicherheit**

① Verwenden Sie den Creator Pro nur mit einer ordnungsgemäß geerdeten Wandsteckdose. Versuchen Sie nicht, den Netzstromstecker des Creator Pro in nicht kompatible Steckdosen einzustecken.

② Verwenden Sie den Creator Pro nicht in feuchten oder nassen Umgebungen. Setzen

Sie den Creator Pro nicht direkter Sonneneinstrahlung aus. ③ Verwenden Sie im Falle eines Defekts des Geräts den FlashForge- Netzstromadapter selbst als Hauptschalter. Trennen Sie das Gerät vom Netzstrom, indem Sie den Steckeraus der Wandsteckdose ziehen.

④ Verwenden Sie das Gerät nicht während eines Gewitters.

⑤ Wenn Sie das Gerät für längere Zeit nicht verwenden, trennen Sie das Gerät vom

Netzstrom, um eine unbeabsichtigte Beschädigung des Geräts zu vermeiden.

### **·Personensicherheit**

① Berühren Sie während des Druckvorgangs weder die Düse noch die Basisplatte.

② Die Düse bleibt auch nach Abschluss des Drucks eine zeitlang heiß. Achten Sie darauf, sie nicht zu berühren.

③ Tragen Sie geeignete Kleidung. Tragen Sie nach Möglichkeit keine weiten Kleidungsstücke und keinen Schmuck. Achten Sie darauf, dass Ihre Haare, Kleidung oder Handschuhe nicht in den Bereich geraten, in der Geräteteile bewegtwerden.

④ Bedienen Sie das Gerät nicht, wenn Sie müde oderEinfluss von Drogen, Alkohol oder Medikamenten stehen.

### **·Sicherheitshinweise**

- ① Lassen Sie das Gerät nicht über lange Zeit unbeaufsichtigt stehen.
- ② Führen Sie keine baulichen Änderungen an dem Gerät durch.
- ③ Denken Sie daran, die Basisplatte abzusenken, bevor Sie den Strang laden oder entladen. (Der Abstand zwischen der Düse und der Basisplatte sollte mindestens 5 cm betragen.)
- ④ Verwenden Sie das Gerät in einer gut entlüfteten Umgebung.
- ⑤ Verwenden Sie das Gerät nicht für illegale Aktivitäten.
- ⑥ Verwenden Sie das Gerät nie, um Gefäße zur Lagerung von Lebensmitteln herzustellen.
- ⑦ Verwenden Sie das Gerät nie, um Elektrogeräte herzustellen.
- ⑧ Nehmen Sie die Drucke nie in den Mund.
- ⑨ Entnehmen Sie die Drucke nicht mit Gewalt.

### **· Umgebungsanforderungen**

Temperatur: RT 15-30 ℃

Feuchtigkeit: 20 % – 70 %

### **· Anforderungen an den Aufstellort**

Das Gerät muss in einer trockenen und gut belüfteten Umgebung aufgestellt werden. Das Gerät darf am Aufstellort nicht an den Seiten versperrt sein. Nach links, rechts und hinten sollten mindestens 20 cm Platz sein und nach vorne mindestens 35 cm.

#### **· Hinweise zur Verwendung des Druckstrangs**

Verwenden Sie den Strang nicht für andere Zwecke. Stellen Sie sicher, dass Sie nur Original-FlashForge-Druckstrang oder alternativ Druckstrang von Drittanbietern verwenden, die von FlashForge genehmigt sind.

#### **· Lagerung des Druckstrangs**

Alle Polymere verfallen im Laufe der Zeit.Entpacken Sie den Druckstrang erst, wenn Sie ihn benutzen. Druckstränge sollten sauber und trocken gelagert werden.

### **Rechtlicher Hinweis**

Alle Informationen in dem vorliegenden Dokument können jederzeit berichtigt oder geändert werden, ohne dass dies offiziell von FlashForge angekündigt wird.

FLASHFORGE CORPORATION ÜBERNIMMT HINSICHTLICH DIESES DOKUMENTS KEINERLEI GEWÄHRLEISTUNGEN, EINSCHLIESSLICH, ABER NICHT BESCHRÄNKT AUF, DIE IMPLIZIERTE GARANTIE BEZÜGLICH DER HANDELSTAUGLICHKEIT UND EIGNUNG FÜR EINEN BESTIMMTEN ZWECK.

7

FlashForge schließt jegliche Haftung für Folgeschäden aus, die aus der Bereitstellung dem Inhalt oder der Verwendung dieses Materials aufgrund von Fehler in diesem Dokument erwachsen könnten.

Dieses Dokument enthält Informationen, die durch Copyright geschütztes geistiges Eigentum sind.

Copyright © 2017 FlashForge Corp. Alle Rechte vorbehalten.

# <span id="page-8-0"></span>**Kapitel 1: 3D-Druck – die Technologie**

3D-Druck bezeichnet den Vorgang, 3D-Modelle in physische Objekte umzuwandeln, die man berühren und anfassen kann. Der 3D-Druck wird auch als additive Fertigung bezeichnet, weil das 3D-Objekt erstellt wird, indem Material Schicht um Schicht übereinander gelegt wird, bis schließlich das ganze Objekt fertig ist.

Das am häufigsten verwendete Verfahren für den 3D-Druck ist FFF (Fused Filament Fabrication). Dieses Verfahren verwendet auch der Creator Pro. Bei diesem Verfahren wird ein geschmolzenes Kunststoffmaterial, der Druckstrang, mit hoher Temperatur auf eine Druckfläche aufgebracht. Das Material des Strangs härtet beim Abkühlen aus. Tatsächlich kühlt das sehr schnell Material ab, nachdem es aus der Düse gedrückt wird. Die 3D-Objekte werden aufgebaut, indem mit dem Strang Materialschichten übereinander gelegt werden.

## **1.1 Prozess**

Das Erstellen von 3D-Drucken erfolgt in drei Schritten:

- 1.) 3D-Modell herstellen oder aus dem Internet herunterladen
- 2.) 3D-Modell slicen und exportieren
- 3.) 3D-Modell drucken/3D-Objekt erstellen

### **1.1.1 3D-Modell herstellen**

Derzeit gibt es zum Erstellen eines 3D-Modells drei verschiedene Methoden.

Creator Pro-Bedienungsanleitung | [www.FlashForge.com](http://www.sz3dp.com) 400-699-1063 **Sie können das Modell von Grund auf neu am Computer erstellen:** Sie können dazu freie CAD- (Computer-Aided Design-)Software wie 3DTADA, AutoCAD, SolidWorks, Pro-E, aber auch unsere eigene Software Happy 3D verwenden, die sich an Anfänger richtet, die erste eigene 3D-Modelle erstellen möchten.

**3D Scanner:** Alternative können Sie ein 3D-Modell erstellen, indem Sie ein Objekt mit einem 3D-Scanner scannen. 3D-Scanner digitalisieren ein physisches Objekt, in dem seine geometrischen Daten erfasst und in einer Datei auf Ihrem Computer gespeichert werden. Es gibt auch Apps, mit denen sich Mobilgeräte als 3D-Scanner nutzen lassen.

**Aus dem Web:** Die beliebteste und einfachste Methode, um an 3D-Modelle zu gelangen ist jedoch, diese über Webseiten aus dem Internet herunterzuladen, in denen andere Anwender ihre selbst entwickelten 3D-Modelle hochladen, um sie zu teilen. Eine solche Website ist www.thingiverse.com.

### **1.1.2 3D-Modell slicen und exportieren**

Die Software, mit der 3D-Modelle für den Druck vorbereitet werden, indem aus dem Modell Anweisungen für den 3D-Drucker generiert werden, wird als Slicing-Software bezeichnet. FlashPrint ist die Slicing-Software für den FlashForge Creator Pro.

Mit FlashPrint können Sie anhand von .stl-Dateien die für den Druck benötigten .x3g- Dateien erzeugen. Anschließend kann der Anwender die erzeugten Dateien unter Verwendung einer SD-Karte an dem 3D-Drucker aufbauen.

### **1.1.3 3D-Objekt erstellen**

Nachdem die Ausgabedatei an den Creator Pro übertragen wurde, beginnt der Drucker, ausgehend von dem 3D-Modell das physische Objekt Schicht um Schicht aus dem Strangmaterial aufzubauen.

# <span id="page-10-0"></span>**Kapitel 2: Creator Pro**

## <span id="page-10-1"></span>**2.1 Ihr Creator Pro**

## **2.1.1 Bilder**

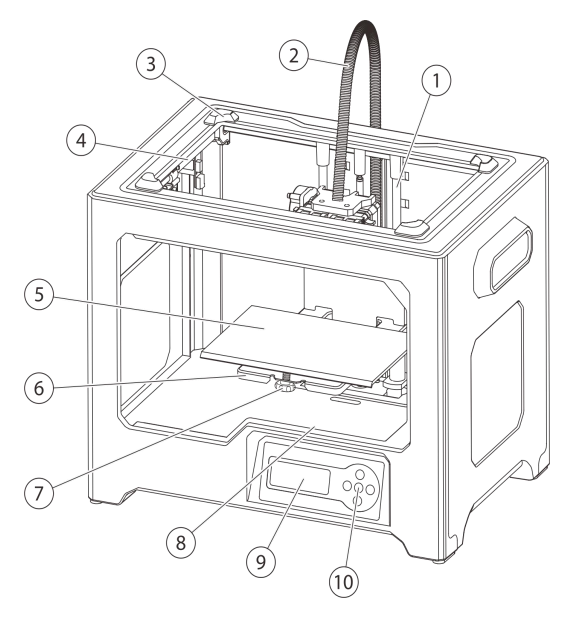

i B Bi ₫

 $(22)$ 

 $\left(\overline{23}\right)$ 

0

 $\widetilde{24}$ 

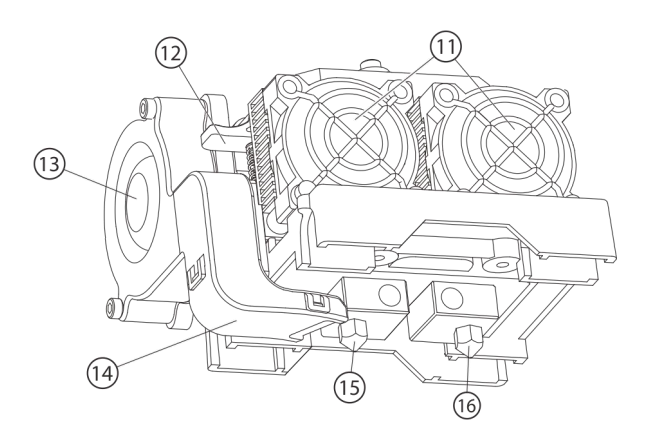

- 13. Führungsstange Z-Achse
- 14. Kabelbaum der
	- Strangpresse
- 15. Steckplatz
- 16. Führungsstange Y-Achse
- 17. Druckplatte

 $\widehat{18}$ 

19)

 $\circled{20}$  $\overrightarrow{(2)}$ 

- 18. Druckplattform
- 19. Nivellierungsknauf
- 20. SD-Kartensteckplatz
- 21. LCD-Bildschirm
- 22. Tasten
- 23. Lüfter
- 24. Rückhaltefeder
- 1. Turbolüfter
- 2. Ansaugstutzen für Turbolüfter
- 3. Düse links
- 4. Düse rechts
- 5. Führungsstange X- Achse
- 6. Befestigung der Strangführungsröhrche
	- n and the state of the state of the state of the state of the state of the state of the state of the state of the state of the state of the state of the state of the state of the state of the state of the state of the stat
- 7. Spulenhalter
- 8. Stromzufuhr
- 9. Hauptschalter
- 10. Reset-Taste
- 11. USB-Eingang

Creator Pro-Bedienungsanleitung | [www.FlashForge.com](http://www.sz3dp.com)

400-699-1063

## **2.1.2 Zubehör**

Im Lieferumfang Ihres Creator Pro-3D-Druckers ist das folgende Zubehör enthalten:

### **In der oberen Schaumstofflage:**

- Strangführungsröhrchen x 2
- Schnellstartanleitung x 1
- Bedienungsanleitung x 1
- Druckerband x 2
- Nivellierungskarte x 1
- Service-Kundendienstkarte x 1

### **Im Zubehör-Schaumstoffelement :**

- Netzstromkabel x 1
- USB-Kabel x 1
- Spulenhalter x 2
- Dualstrangpresse x 1
- Werkzeugmappe

(Sechskantsteckschlüssel/Nivellierungsknauf/Bolzen/Stempelschlüssel/Aale zur

Materialstaubeseitigung)

- Zubehörkit für Strangpresse (Bolzen/Ansaugstutzen für Turbolüfter)
- SD-Karte x 1
- $\bullet$  Schmierfett x 1

### **Unter der Druckplattform des Creator Pro:**

- $\bullet$  Strang x 2
- Abdeckung x 1

## **2.1.3 Glossar**

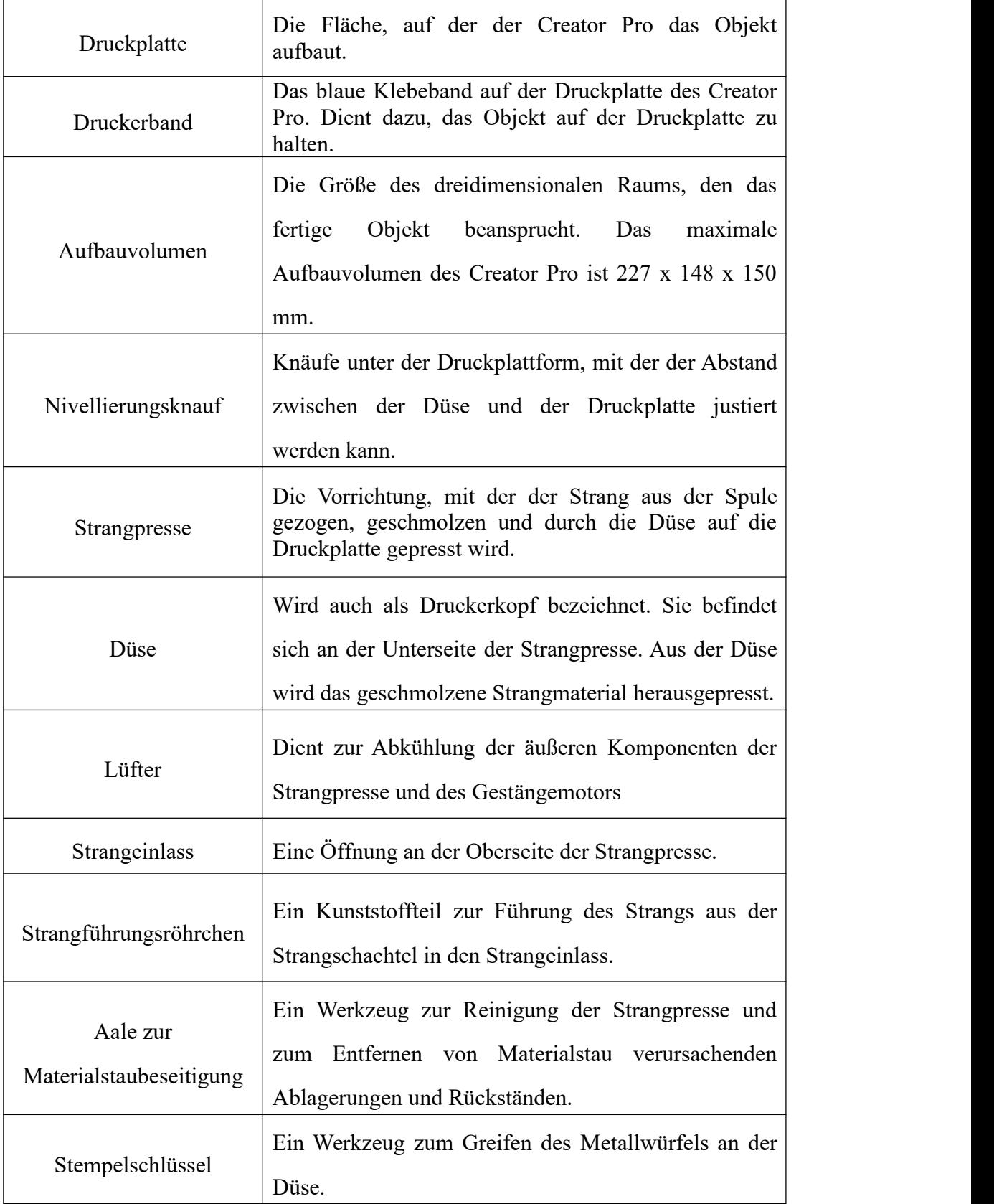

# **2.1.4 Spezifikation**

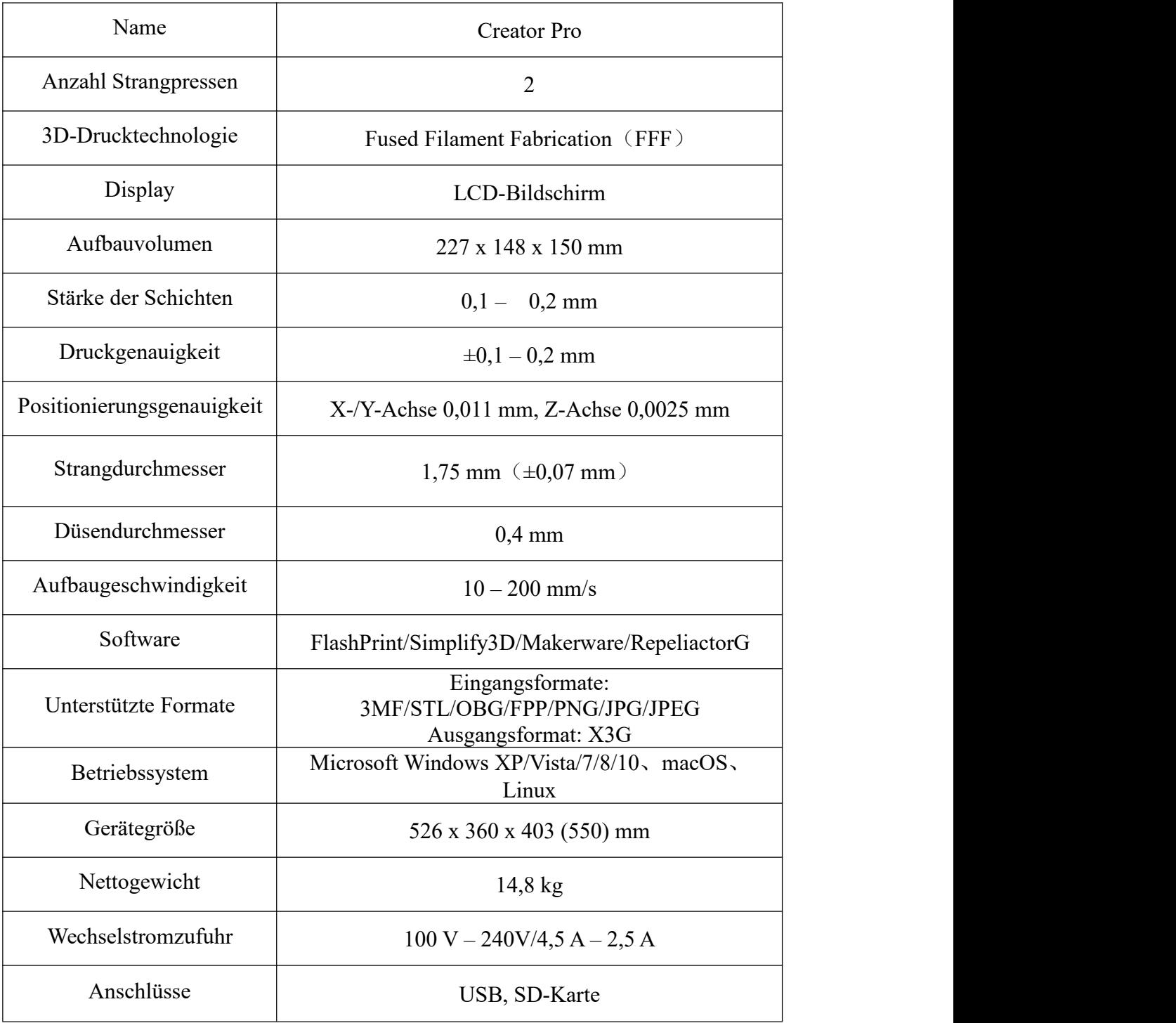

# <span id="page-14-0"></span>**Kapitel 3: Den Creator Pro auspacken**

## (Referenzvideo: Creator Pro [Unpacking](http://v.youku.com/v_show/id_XMTc1NjkwNTA1Mg==.html?spm=a2h0k.8191405.0.0))

Der Creator Pro wurde in den FlashForge-Fertigungswerken sorgfältig verpackt. Bitte gehen Sie wie folgt vor, um das Gerät auszupacken.

### **ACHTUNG**

Gehen Sie mit dem Paket und dem Inhalt, auch den Innenverpackungen, vorsichtig um. Vermeiden Sie bei allen Manipulationen unnötige Kraftanwendung. Entfernen Sie nicht die Umhüllung der Düse. Sie besteht aus Keramikfasertuch und hitzebeständigem Klebeband, und dient dazu, die Düse auf einer konstanten Temperatur zu halten.

1. (3-1) Stellen Sie den Creator Pro-Karton auf einer sauberen und stabilen Oberfläche ab, öffnen Sie den Karton und nehmen Sie die Schaumstofflage ab. In der Schaumstofflage befinden sich **zwei Strangführungsröhrchen, zwei Rollen Druckband, eine FlashForge-Nivellierungskarte, eine Bedienungsanleitung und eine Schnellstartanleitung**.

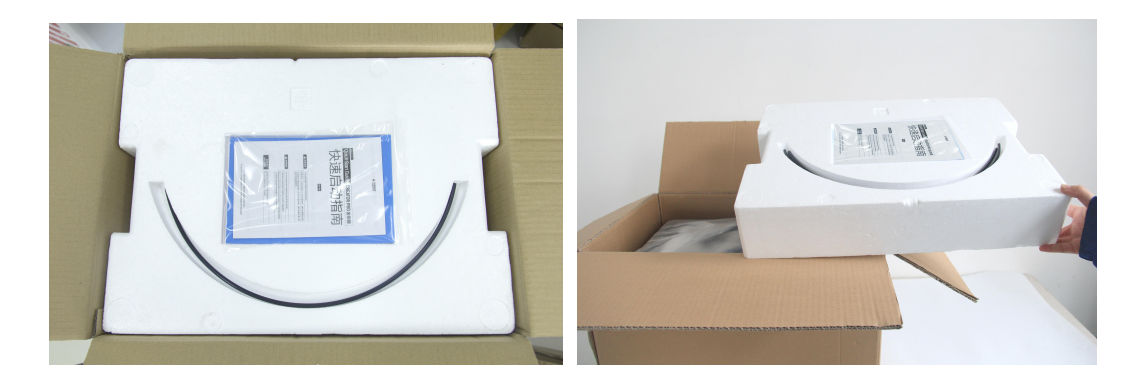

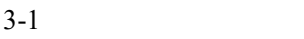

2. (3-2) Greifen Sie in die beiden Seitengriffe des FlashForge Creator Pro und halten Sie das Gerät fest im Griff. Ziehen Sie das Gerät aus dem Karton und stellen Sie es auf einer stabilen Oberfläche ab. Öffnen und entfernen Sie dann die durchsichtige

### Abdeckung.

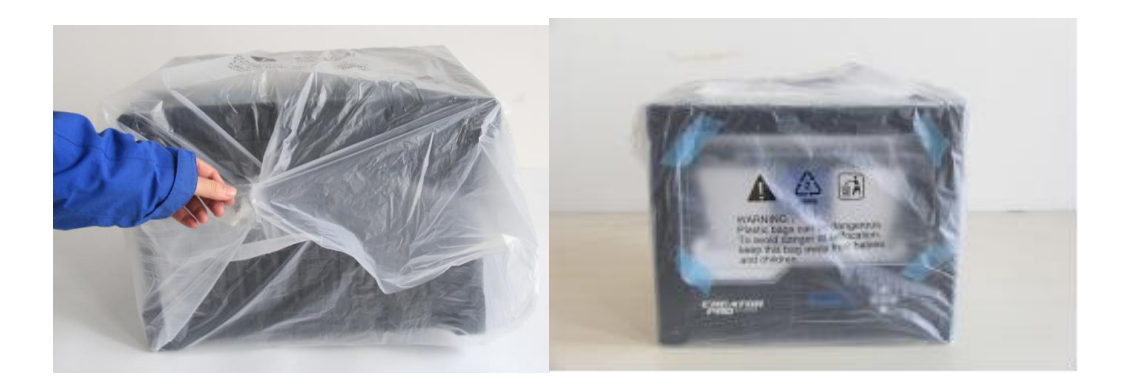

3-2 3. (3-3) Der FlashForge Creator Pro steht nun mit seinem Zubehör vor Ihnen. Nehmen Sie die Dualstrangpresse heraus und legen Sie sie an einer sauberen Stelle ab. **Hinweis: Um zu verhindern das die Dualstrangpresse verkratzt und damit die Druckgenauigkeit verringert, legen Sie die Düse nicht auf der Oberfläche ab.**

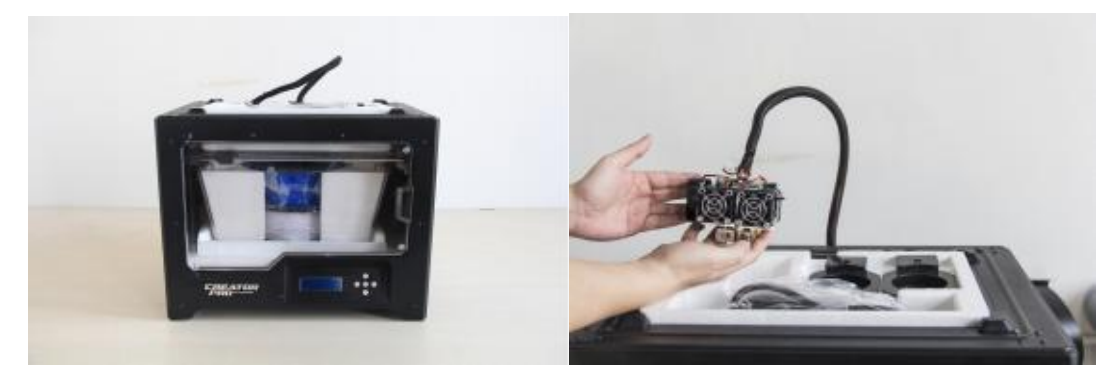

3-3

4. (3-4) Nehmen Sie das Zubehör-Schaumstoffelement heraus. In dem Element befinden sich **ein Netzstromkabel, ein USB-Kabel, zwei Spulenhalter, eine Werkzeugmappe, eine SD-Karte und ein Beutel mit Strangpressenzubehör.**

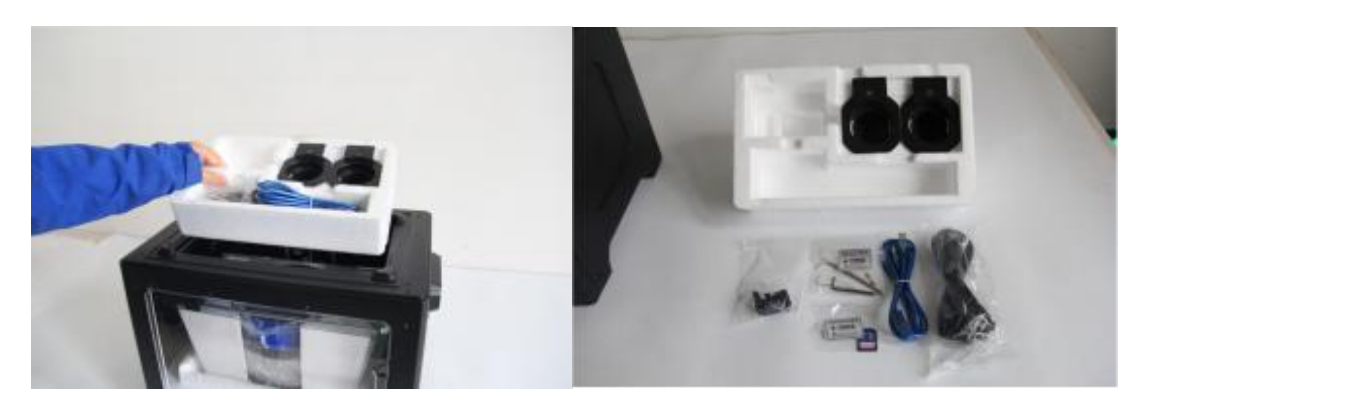

3-4 5. (3-5) Schieben Sie die Stangen der X-Achse ganz nach hinten. Nehmen Sie die durchsichtige Abdeckung zusammen mit den beiden Strangspulen aus dem Drucker. Entnehmen Sie die beiden Strangspulen aus der Abdeckung.

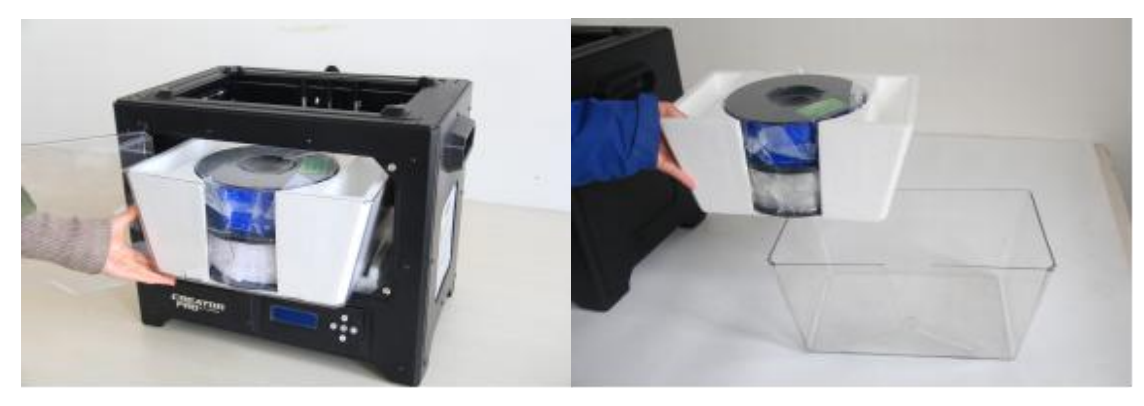

3-5

6. (3-6) Fahren Sie die Druckplatte maximal herauf. Entnehmen Sie die seitlichen Schaumstoffschutzlagen aus dem Drucker. Entnehmen Sie die untere Schaumstoffschutzlage aus dem Drucker.

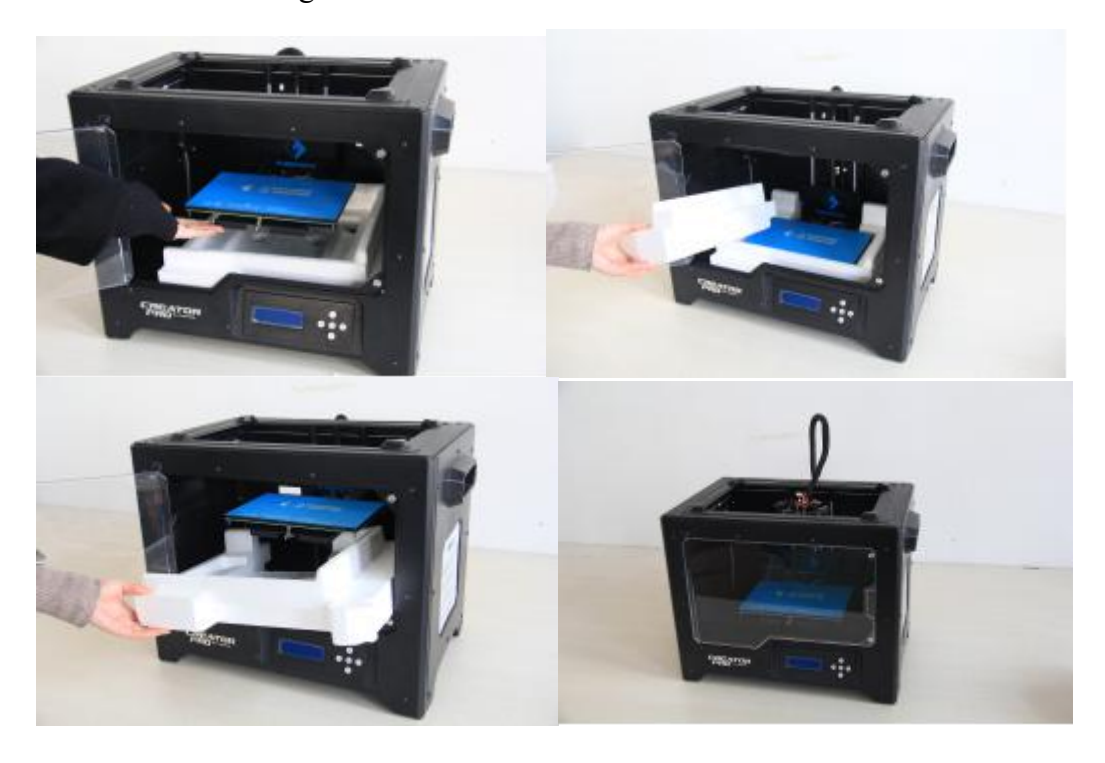

3-6

Herzlichen Glückwunsch! Sie haben das Gerät nun fertig ausgepackt. (Tipp: Bewahren Sie die FlashForge Creator Pro-Verpackung zum Transport und zur Lagerung des Geräts auf. )

# <span id="page-17-0"></span>**Kapitel 4: Zusammenbau der Hardware**

Zunächst benötigen Sie zwei M3\*8-Bolzen aus dem Zubehörkit für die Strangpresse (enthält Bolzen und Ansaugstutzen für Turbolüfter) und den 2,5 mm- Sechskantsteckschlüssel. Senken Sie nun die Druckplatte maximal ab, halten Sie die Strangpresse an beiden Seiten fest, nehmen Sie sie aus der Zubehörtasche und positionieren Sie sie auf der Strangpressenbank, so dassder Lüfter nach vorne zeigt. Richten Sie die Bohrlöcher von Strangpresse und Bank aneinander aus, so dass sie sich gegenüberliegen und ziehen Sie sie mit den beiden kurzen silbernen Bolzen an (siehe 4-1).

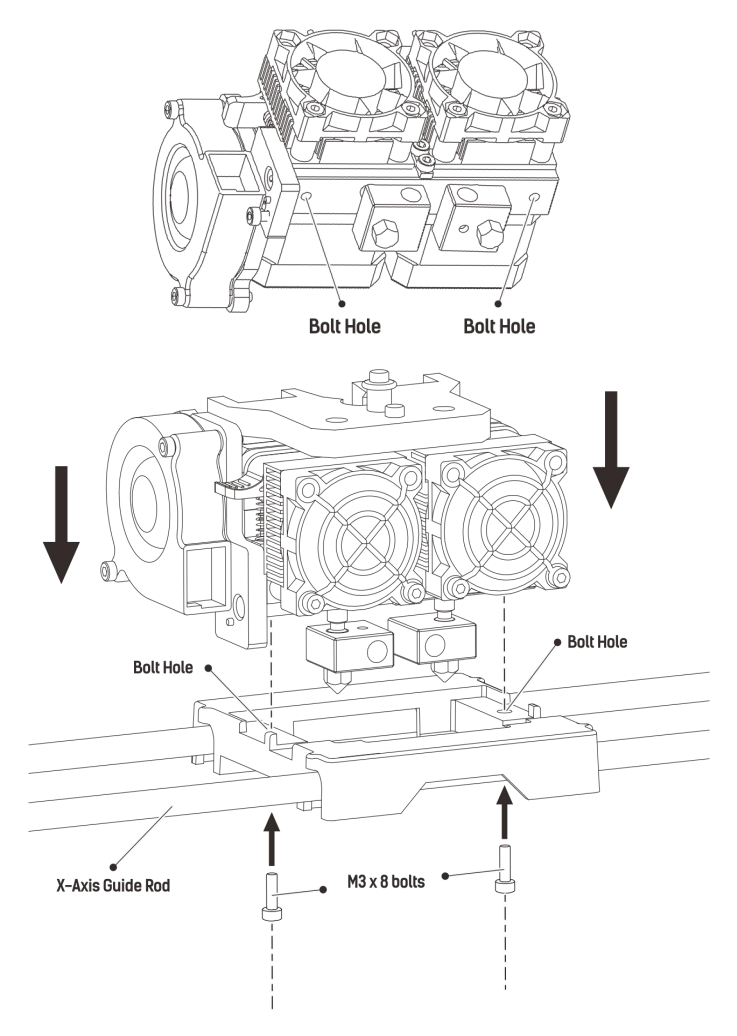

(4-2) Lösen Sie die beiden Bolzen des Turbolüfters und nehmen Sie den zu montierende Ansaugstutzen heraus.(Hinweis: Neben dem Turbolüfter-Bohrloch befindet sich ein kleines Loch.In dieses Loch müssen Sie den Ansaugstutzen für den Turbolüfter einstecken.) Nehmen Sie einen M3 x 6-Bolzen und einen 2,5 mm-

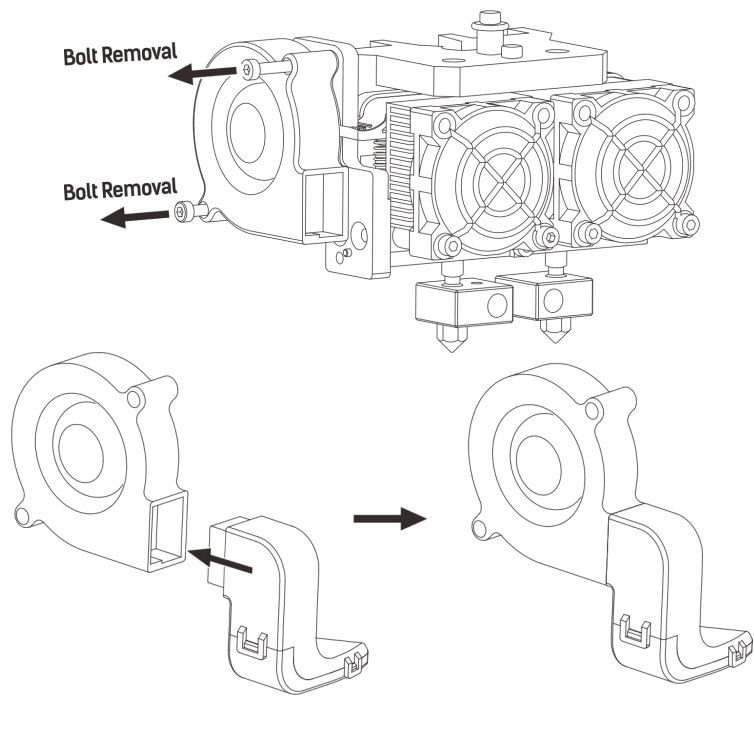

4-2

Sechskantsteckschlüssel, um den Ansaugstutzen für den Turbolüfter an der Strangpresse zu befestigen. (4-3) Drehen Sie dann die beiden Bolzen für den Turbolüfter ein.

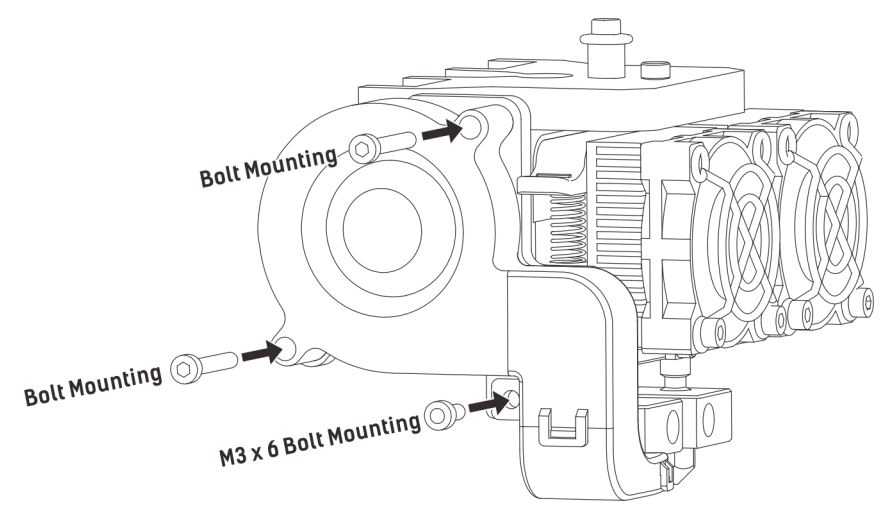

4-3

(4-5) Im nächsten Schritt werden die Spulenhalter montiert. Sie montieren auf jeder Seite einen davon. Sie montieren die Spulenhalter, indem Sie sie anheben und in eine der beiden Öffnungen einlegen. Legen Sie dann den Spulenhalter nach unten um, so dass die Unterseite des Spulenhalters auf die Rückseite des Druckers zu liegen kommt.

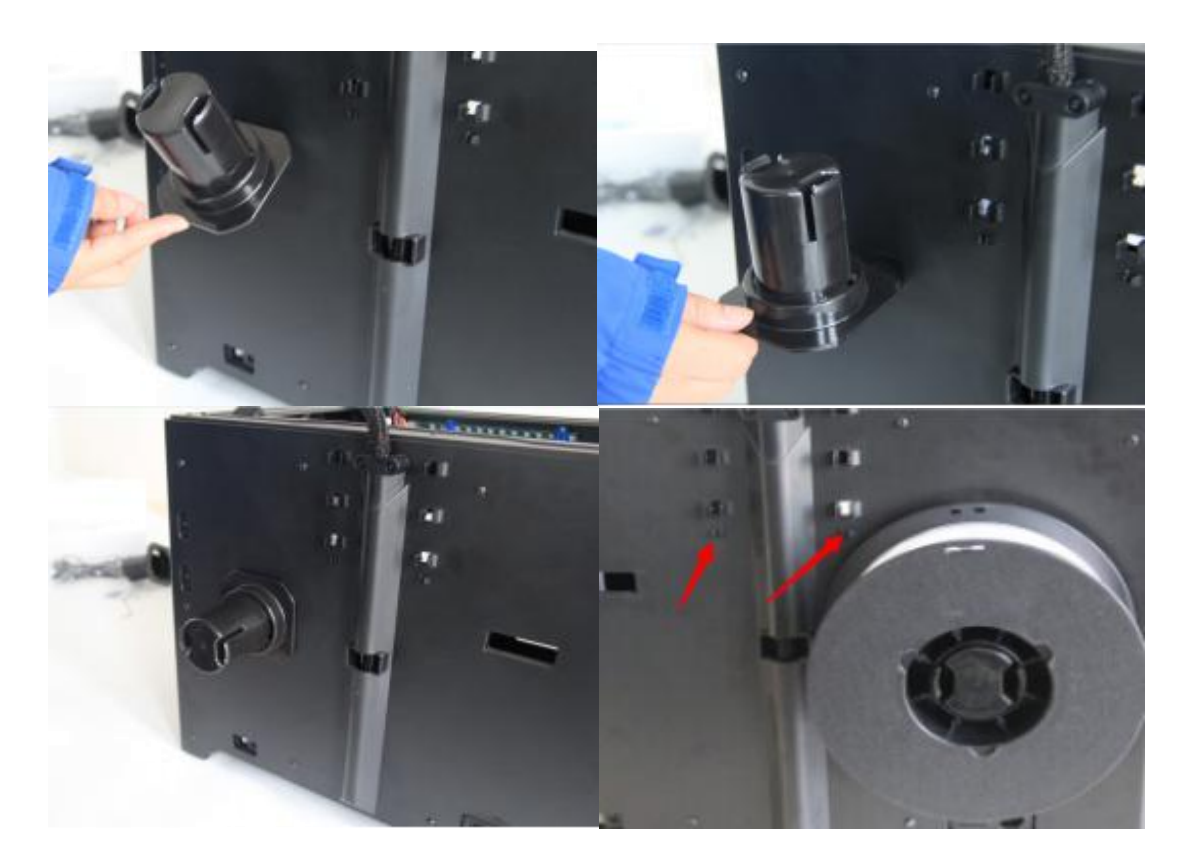

4-5

Sie können das Strangführungsröhrchen mit den R-förmigen Befestigungen festklammern und das andere Ende am Strangeinlass fixieren. Um zu vermeiden, dass sich der Strang verknäuelt, müssen Sie darauf achten, dass die in den Creator Pro eingelegten Strangspulen jeweils von unten nach oben abgewickelt werden. Der rechte Spulenhalter sollte stets im Uhrzeigersinn abgewickelt werden, der linke gegen den Uhrzeigersinn.

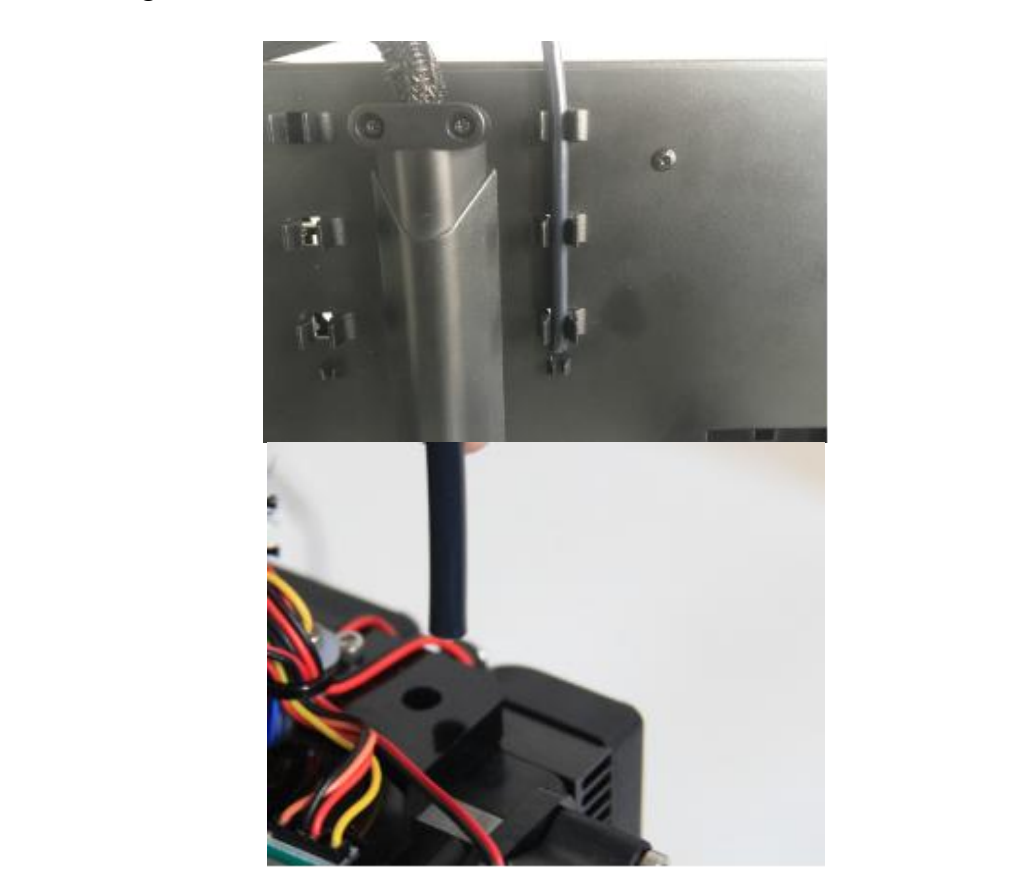

4-6

# <span id="page-21-0"></span>**Kapitel 5: Nivellierung der Druckplatte**

Alle Drucker werden ab Werk nivelliert, bevor Sie ausgeliefert werden. Wir können jedoch nicht garantieren, dass sich die Druckplatte während des Transports nicht verschiebt, daher sollte die Plattform zur Sicherheit noch einmal nivelliert werden, bevor Sie mit dem 3D-Drucken beginnen. Dazu werden die drei Knäufe unter der Druckplatte zuerst angezogen. Dann wird die SD-Karte in den 3D-Drucker eingelegt. Auf der SD-Karte befindet sich eine Datei namens **PlateLeveling.x3g.** Legen Sie die SD-Karte in den Kartensteckplatz ein, wählen Sie die Option **Print from SD**, dann **OK**, und wählen Sie dann die Datei **PlateLeveling.x3g** aus. Drücken Sie auf OK.Es wird ein Bildschirm mit dem folgenden Inhalt angezeigt: **Lokalisieren Sie die <sup>3</sup> Knäufe unter der Druckplattform und ziehen Sie sie vier oder fünf Umdrehungen an. Ich werde die Strangpresse nun in verschiedene Positionen bringen, um die Druckplatte zu justieren. Dabei müssen in jeder Position jeweils 2 Knäufe gleichzeitig justiert werden. Die Düsen befinden sich in der richtigen Höhe, wenn zwischen Düse und Platte gerade ein Blatt Papier passt. Nehmen Sie ein Stück Papier zur Hand, um den Prozess zu unterstützen. Bitte warten. (**Während dieses Prozesses brauchen Sie lediglich immer wieder **OK** zu wählen, um zum nächsten Bildschirm zu gelangen.**)**

(1) Nach der Auswahl von OK beginnen die Druckplatte und die Düse, sich zu bewegen. Wenn die Bewegung abgeschlossen ist, müssen Sie die Knäufe unter der Druckplatte manuell justieren. Verwenden Sie die Nivellierungskarte (oder ein Stück Papier), um die Entfernung zwischen der Düse und der Druckplatte zu überprüfen.

(2) Wenn Sie den Knauf justieren, müssen Sie die Nivellierungskarte gerade zwischen Düse und Druckplatte schieben können. Sie sollten beim Dazwischenschieben der Karte einen leichten Reibungswiderstand spüren, die Karte solle aber auch hinreichend leichtgängig zwischen Düse und Platte durchgezogen werden können.

Wenn die Nivellierung des ersten Punkts abgeschlossen ist, wiederholen Sie die Schritte oben, um die Nivellierung der verbleibenden drei Punkte durchzuführen.

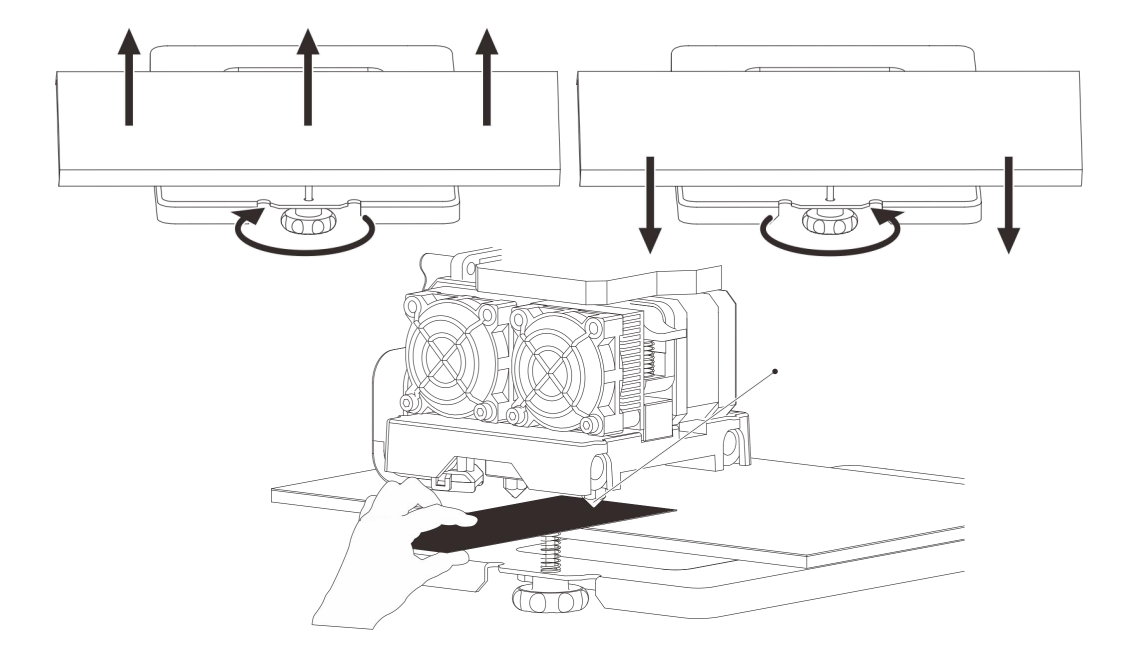

# <span id="page-23-0"></span>**Kapitel 6: Software**

<span id="page-23-1"></span>In diesem Kapitel werden die grundlegenden Funktionen von FlashPrint erläutert. Weiter Informationen zu komplexen Funktionen finden Sie auf unserer Website www.flashforge.com.

# **6.1 Softwareinstallation**

## **6.1.1 Bezugsquellen für die Software**

**Methode 1:** Sie verwenden das Installationspaket auf der SD-Karte im Zubehörkit.

**Methode 2:** Gehen Sie zu der Website unter der folgenden Adresse und laden Sie das Installationspaket herunter:

[http://www.fl](http://www.sz3dp.com)ashforge.com

**Sie finden dort das Paket unter: Support – Downloads – FlashPrint – Choose Software Version – Download**

## **6.1.2 Softwareinstallation und Starten der Anwendung**

1. Dekomprimieren Sie die ZIP-Datei bzw. starten Sie den Installer. Folgen Sie dann den Anleitungen, um die Software zu installieren.

2. Sie starte die Software über eine Verknüpfung im Startmenü, oder indem Sie auf das Symbol für die Software klicken (siehe 6-1).

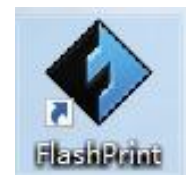

6-1

# **6.2 FlashPrint erkunden**

## **6.2.1 Auswahl des Gerätetyps**

Achtung! Wenn Sie FlashPrint zum ersten Mal starten, müssen Sie zunächst einen

Gerätetyp auswählen.<br>In diesem Fall wird beim Starten von FlashPrint ein Dialogfeld angezeigt. Wählen Sie in der Liste der Gerätetypen den FlashForge Creator Pro aus und wählen Sie dann **OK**. Sie können den Gerätetyp außerdem jederzeit ändern, indem Sie die Optionen **[Print]**--**[Machine type]** wählen. Siehe Abbildung 6-2:

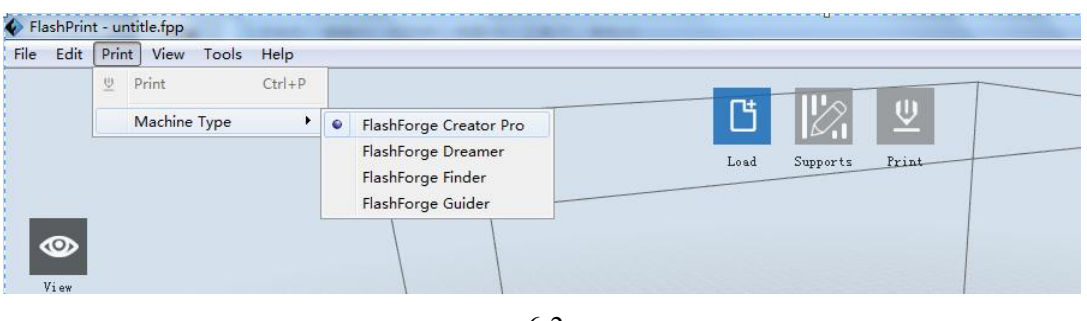

6-2

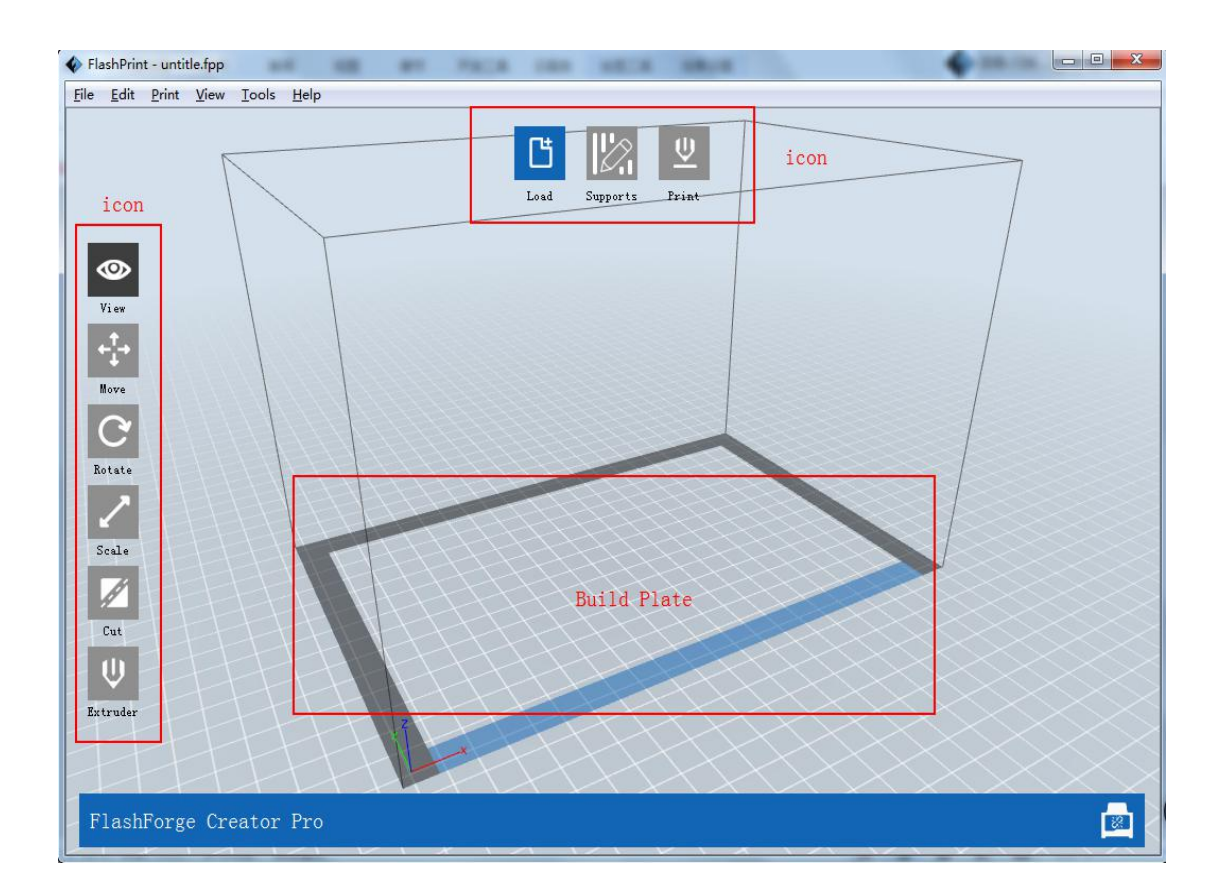

## **6.2.2 Die Software**

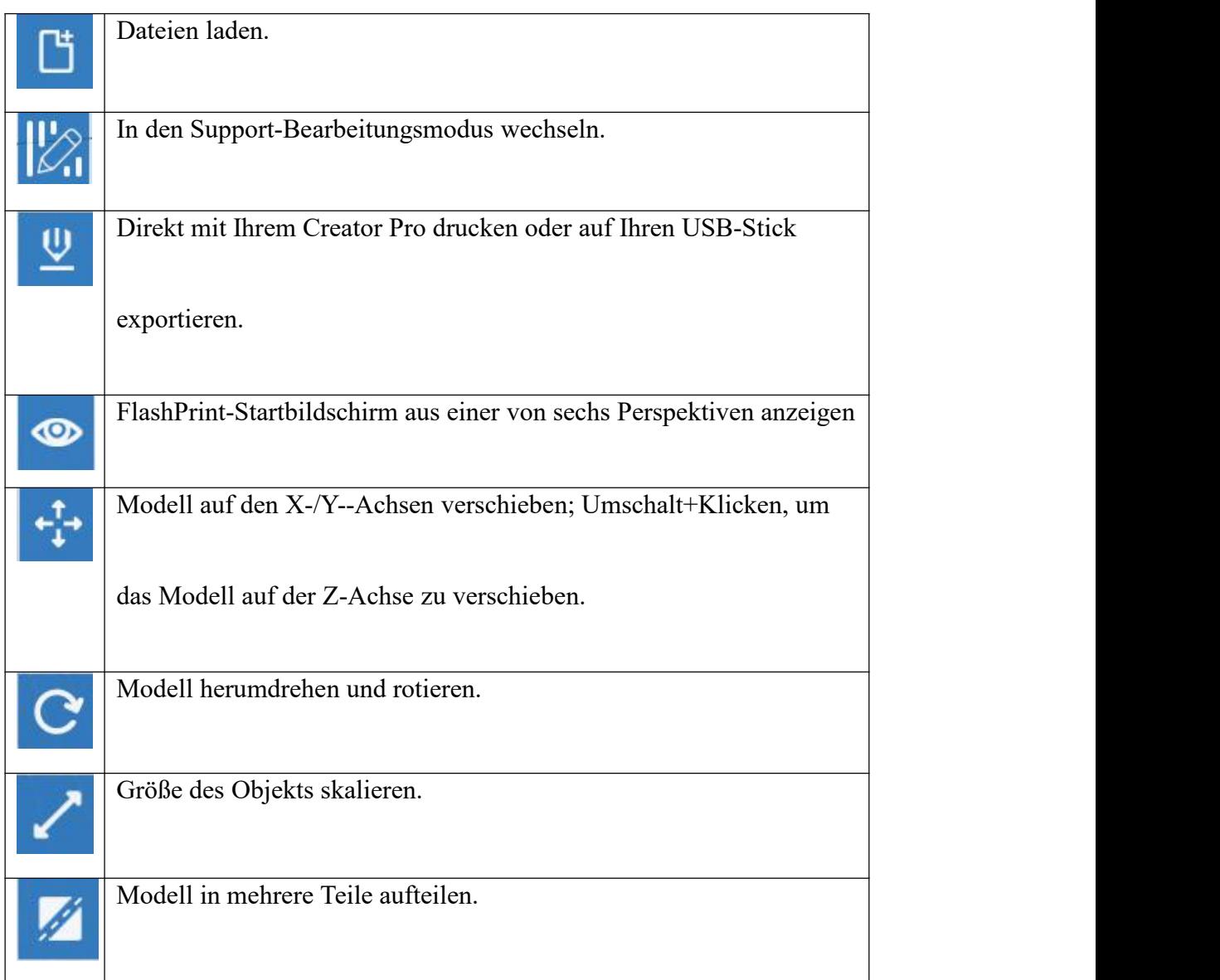

## **6.2.14 Tools**

### **6.2.14.1 Firmware aktualisieren**

Um die Firmware zu aktualisieren, benötigen Sie ein entsprechendes

Installationsprogramm. Sie finden das Programm, indem Sie auf der SD-Karte die

Datei "driver-creator-pro" suchen und dekomprimieren.

Klicken Sie dann auf das entsprechende Installationsprogramm und führen Sie die Installation durch.

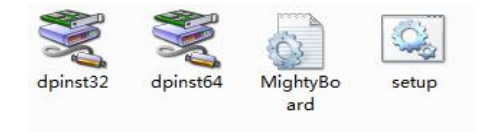

### 6-19

Starten Sie FlashPrint (Ihr Computer stellt eine Verbindung zu dem Creator Pro her), klicken Sie auf [Tools], dann auf [Update Firmware] und schließlich auf [OK]. Es wird ein Dialogfeld zur Bestätigung angezeigt. Klicken Sie auf [Yes], um mit dem Firmwareupdate zu beginnen.

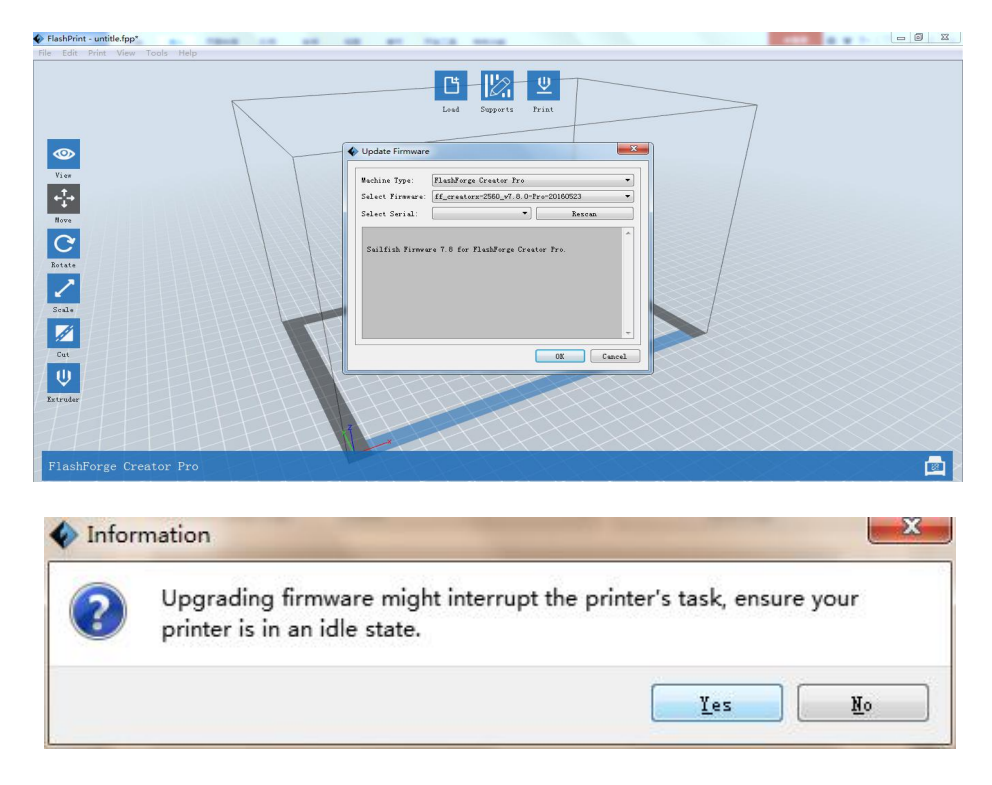

6-20

## **6.2.15 Hilfemenü**

### **① Assistent für die Ersteinrichtung ausführen**

**②Inhaltsverzeichnis der Hilfe**:Klicken Sie auf **[Help] –[Help Contents]**, um das Inhaltsverzeichnis der Hilfe anzuzeigen.

**③Suche nach Updates**:Klicken Sie auf **[Help] – [Check for Update]**, um über das Internet zu überprüfen, ob Updates verfügbar sind.

**④Informationen über FlashPrint**:Klicken Sie auf **[Help]– [About FlashPrint]**, um das Info-Dialogfeld für die Software anzuzeigen. In diesem Dialogfeld werden die aktuelle Softwareversion und Copyright-Informationen angezeigt.

# <span id="page-28-0"></span>**Kapitel 7: Grundlegende Druckfunktionen**

<span id="page-28-1"></span>Dieses Kapitel enthält eine schrittweise Anleitung, um aus einem 3D-Modell ein physisches Objekt werden zu lassen. Es wird empfohlen,zunächst die vorangehenden Kapitel zum Laden und Entladen des Strangs, zur Nivellierung der Druckplattform und zu den Funktionen und Möglichkeiten von FlashPrint zu lesen, bevor Sie fortfahren.

## **7.1 Gcode generieren**

(7-1)Doppelklicken Sie auf das FlashPrint-Symbol, um die Software zu starten.

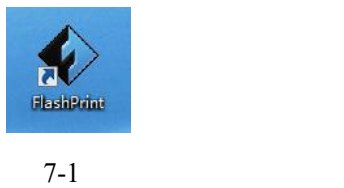

(7-2)Klicken Sie auf **[Print] – [Machine Type]**, und wählen Sie die Option

### **FlashForge Creator Pro**

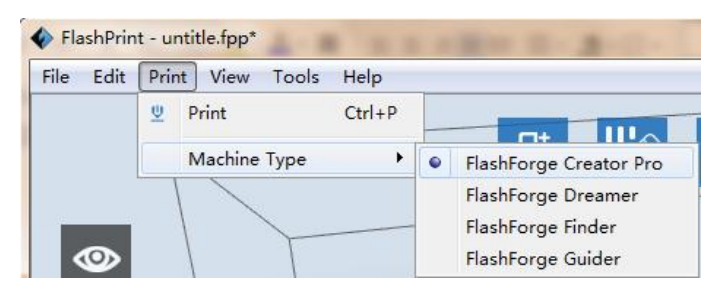

7-2

(7-3) Klicken Sie auf das Symbol **[Load]**, um eine .stl-Modelldatei zu laden, die dann im Druckbereich angezeigt wird.

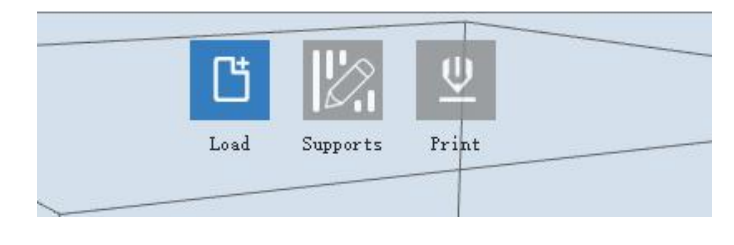

7-3

(7-4)Klicken Sie auf **das Modell, um es auszuwählen, und wählen Sie dann links die Optionen [Rotate]– [Surface to Platform]**, um das Modell optimal an die Größe des Druckbereichfensters anzupassen. Klicken Sie auf **[Back]** und doppelklicken Sie dann erneut auf das Symbol **Move** . Klicken Sie dann auf **[On the Platform] und auf [Center]**, um sicherzustellen, dass das Modell exakt auf der Platte aufgebaut wird.

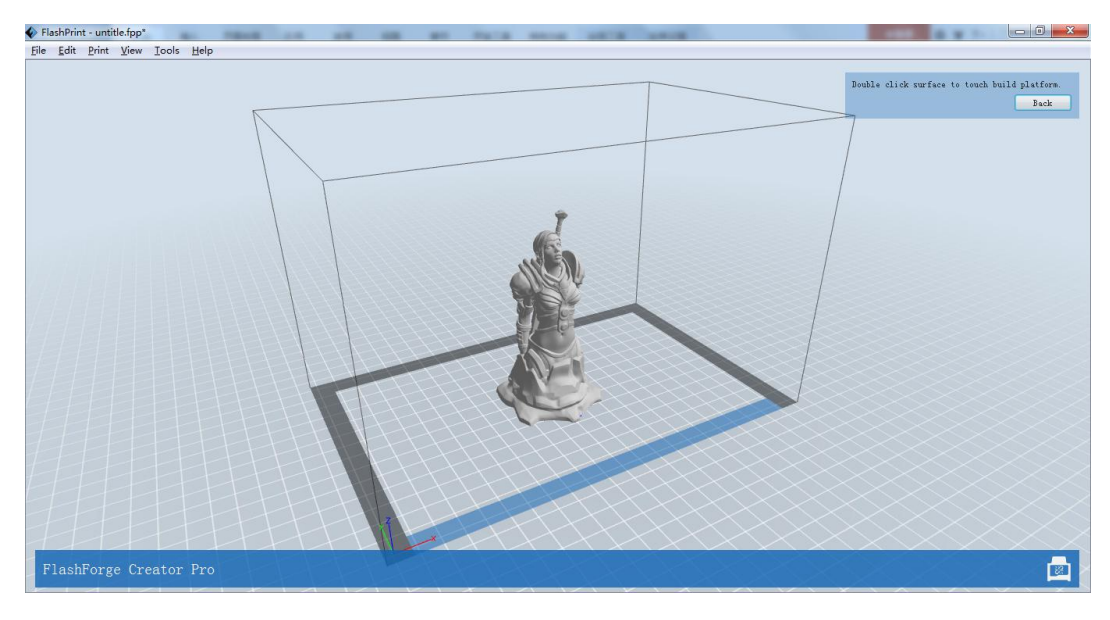

7-4

**Hinweis:Wenn das Modell bereits richtig platziert ist, können Sie den vorangehenden Schritt überspringen.**

(7-5) Klicken Sie auf das Symbol **Print** am oberen Bildschirmrand, und legen Sie dort die gewünschten Einstellungen für den Druckauftrag fest.

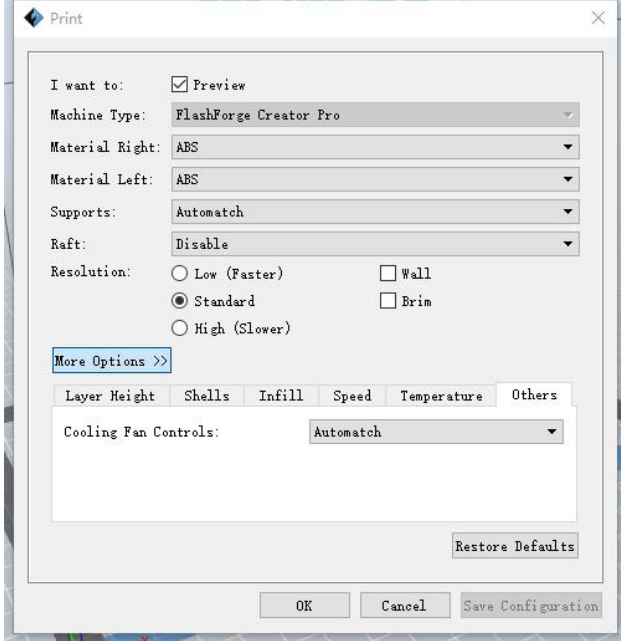

7-5

**Preview:** Wenn Sie das Kontrollkästchen **[Preview]** aktivieren, können Sie nach dem Slicing das Modell in der Vorschau anzeigen.

**Machine Type:** FlashForge Creator Pro

**Supports:** Wenn Sie ein Modell mit Stützen drucken möchten, wählen Sie die Option **[Enable].**

**Raft:** Es wird empfohlen, für diese Einstellung **[Enable]** zu wählen.

**Resolution:** Es wird empfohlen, für diese Einstellung **[Standard]** zu wählen.

**More Options:** Es wird empfohlen, die Voreinstellungen beizubehalten.

Klicken Sie auf **[OK]**, um den Pfad anzugeben, an dem die Gcode-Datei gespeichert werden soll. Sie können einen beliebigen Dateinamen verwenden, sollten aber die Erweiterung x3g verwenden. Klicken Sie auf **[Save]**, um die Gcode-Datei zu erstellen.

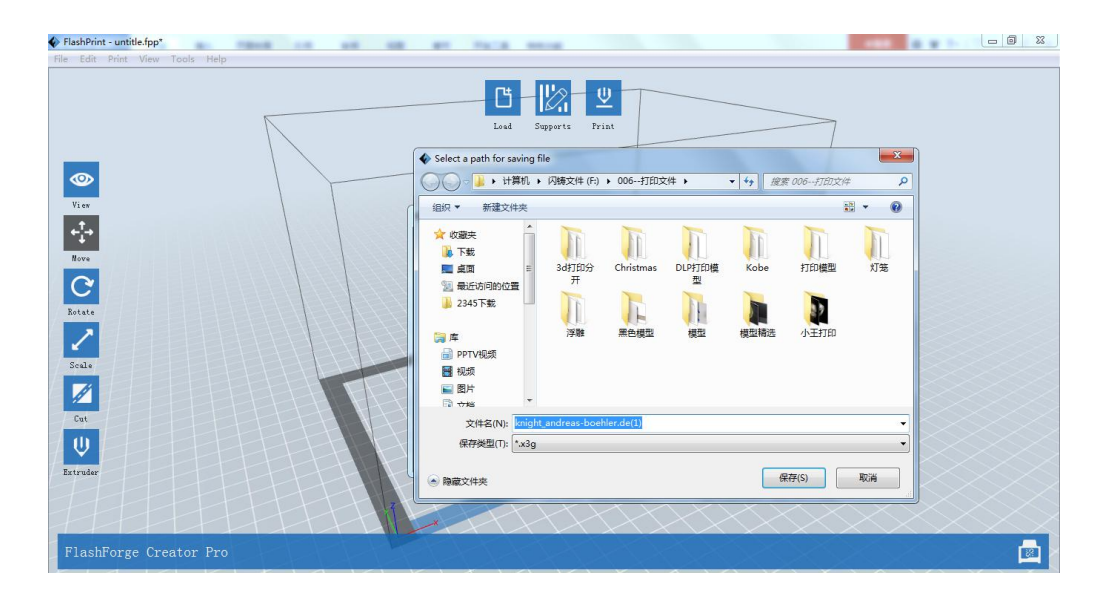

7-6

Nun werden wir das Modell drucken.

Überprüfen Sie vor jedem Drucken Folgendes:

(1) Ob die Dualstrangpresse richtig installiert ist

(2) Ob das Strangführungsröhrchen richtig installiert ist

(3) Ob die Strangspule richtig installiert ist und der Strang richtig zugeführt wird

Bitte führen Sie die folgenden Schritte durch, um sicherzustellen, dass der Strang

problemlos zugeführt und zurückgezogen werden kann:

Stecken Sie den Strang in den Strangeinlass ein, aber schieben Sie ihn erst dann weiter hinein, wenn die Strangpresse eine Temperatur von 200 °C oder mehr erreicht hat. Wenn das Gerät diese Temperatur erreicht werden sie merken, dass der Strang von selbst in den Kopf der Strangpresse hineingezogen wird.

### **7.1.1 Strang einlegen**

(7-7) Entfernen Sie zunächst das Strangführungsröhrchen von der Strangpresse.

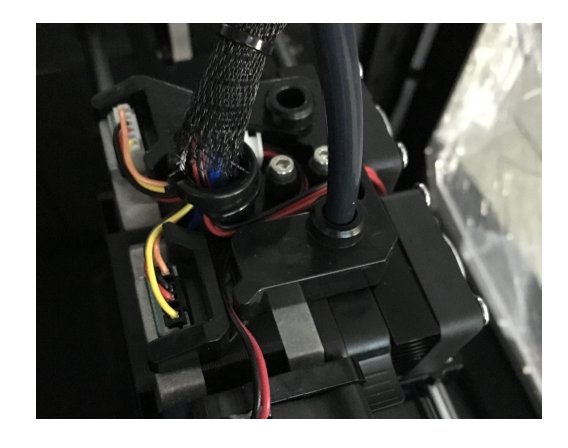

7-7

(7-8) Um zu vermeiden, dass sich der Strang verknäuelt, müssen Sie darauf achten, dass die in den Creator Pro eingelegten Strangspulen jeweils von unten nach oben abgewickelt werden. Der von der Rückseite aus gesehen rechte Spulenhalter sollte stets im Uhrzeigersinn abgewickelt werden, der linke gegen den Uhrzeigersinn. Achten Sie auch beim Einstecken des Strangs in den Strangeinlass, dass Sie dabei zuerst die **Rückhaltefeder** herunterdrücken.

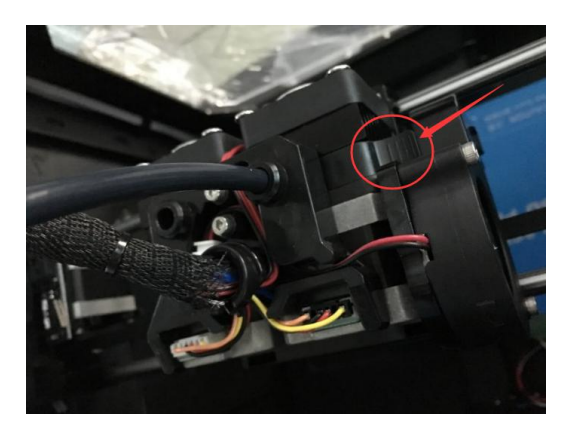

7-8

Hinweis: Die linke Strangpresse sollte mit PLA drucken, die rechte mit ABS. Dies wird empfohlen, weil sich die linke Strangpresse neben dem Ansaugstutzen für den Turbolüfter befindet, der für das Kühlen von PLA-Drucken wichtiger ist.

<span id="page-33-0"></span>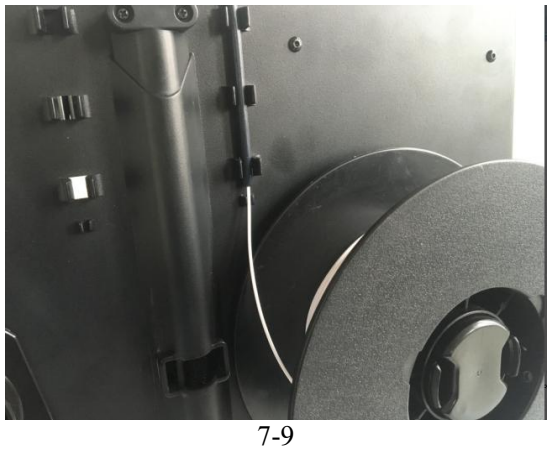

# **7.2 Strang über LCD-Bildschirm laden**

1. Schalten Sie den Creator Pro ein; auf dem Display wird Folgendes angezeigt:

▶ Print from SD Preheat **Utilities** 

2. Wählen Sie mit Hilfe der Pfeiltasten rechts vom Bildschirm **Utilities** und drücken Sie dann auf **OK**. Es wird der folgende Bildschirm angezeigt:

Monitor Mode

▶ Filament loading

Preheat Setting General Settings

3. Wählen Sie **Filament loading** und drücken Sie aufdie Taste **OK** auf dem Keypad. Es wird der folgende Bildschirm angezeigt:

▶ Load Right Unload Right Load Left Unload Left

Creator Pro-Bedienungsanleitung | [www.FlashForge.com](http://www.sz3dp.com) 400-699-1063 4. Wählen Sie die Seite der Strangpresse aus, die geladen werden soll (bei Modellen mit Dualstrangpresse links oder rechts). Wählen Sie wieder die Taste **OK** auf dem Keypad. Auf dem Display wird die Meldung: "I'm heating up my extruder!" angezeigt, <span id="page-34-0"></span>um darauf hinzuweisen, dass die rechte Düse derzeit aufgeheizt wird. Wenn die Düse Ihre Zieltemperatur erreicht hat, drücken Sie wieder die Taste **OK** auf dem Keypad, und der Drucker beginnt, das Strangmaterial durch die Düse zu pressen. Drücken Sie ggf. erneut auf **OK ,** bis der Vorgang einsetzt.

## **7.3 Strang über LCD-Bildschirm entladen**

### **ACHTUNG**

 $\triangle$ Wenn Sie gerade einen Druckvorgang beendet haben oder den Strang bereits herausgezogen haben und Strang zurückziehen möchten, ist die Strangpresse immer noch über 200 °C heiß. Drücken Sie in diesem Fall erst den Strang ein Stück weiter in die Presse hinein, und ziehen Sie sie dann in einem Zug heraus.

Wenn Sie einen Strang in einer anderen Farbe einlegen möchten, müssen Sie zunächst den geladenen Strang zurückziehen und dann den neuen Strang laden. Gehen Sie wie folgt vor, um zu vermeiden, dass sich die Stränge verknäueln.

1) Schalten Sie den Creator Pro ein; auf dem Display wird Folgendes angezeigt: Build from SD

▶ Preheat

Utilities

2) Wählen Sie mit Hilfe der Pfeiltasten rechts vom Bildschirm **Preheat** und drücken Sie dann auf **OK** auf dem Keypad. Es wird der folgende Bildschirm angezeigt:

▶ Start Preheating

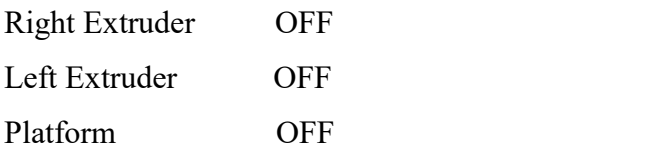

3) Drücken Sie die **Seite abwärts**-Taste um **Left Extruder (bzw. Right Extruder)** zu wählen, und drücken Sie die **OK** -Taste.Es wird der folgende Bildschirm angezeigt:

### ▶Start Preheating

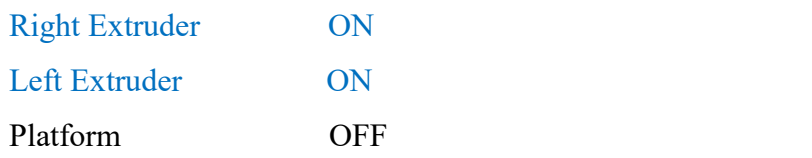

4) Drücken Sie die **Seite aufwärts**-Taste, um zu **Start Preheat,** zu wechseln, und drücken Sie dann die **OK** -TasteEs wird der folgende Bildschirm angezeigt:

> Heating: R Extruder: 033/230C L Extruder: 033/230C Platform: 024

Dies bedeutet, dass die Strangpresse aufgeheizt wird, bis sie 220 °C erreicht. Drücken **Sie den** Strang **zunächst nur wenig herein, bis Sie sehen, dass geschmolzenes Strangmaterial aus der Düse austritt**, und ziehen Sie **den Strang dann rasch wieder ein Stückchen zurück**. Auf diese Weise können Sie sicherstellen, dass der Strang auch wirklich aus der Strangpresse zurückgezogen wurde.

Gehen Sie dann wie folgt vor:

1. Legen Sie die SD-Karte mit der gewünschten .x3g-Datei in Ihren Creator Pro ein.

2. Schalten Sie den Creator Pro ein.

3. Wählen Sie auf dem Display die Option **[Print from SD]**.

4. Wählen Sie die Datei aus, die Sie drucken möchten, und drücken Sie auf **[OK]**.

5. Nun beginnt der Drucker, die Düse und die Druckplatte zu erhitzen, und beginnt

mit dem 3D-Druck, sobald die Düse und die Druckplatte ihre Zieltemperatur erreicht haben.

# <span id="page-36-0"></span>**Kapitel 8: Weitere Funktionen**

In diesem Kapitel werden die Funktionen Ihres Creator Pro vorgestellt. Dabei werden vor Allem die Hilfsfunktionen und andere Funktionen für den Druckvorgang erläutert, da die Funktionen zum Drucken von Dateien auf der SD-Karte und zum Vorheizen bereits in anderen Kapiteln vorgestellt wurden.

### **Creator Pro einschalten**

Schalten Sie den Creator Pro ein; auf dem Display wird Folgendes angezeigt:

▶ Print from SD **Siehe Kapitel 7** Preheat **Siehe Kapitel 7** Utilities

### **Utilities**

Wählen Sie mit Hilfe der Pfeiltasten rechts vom Bildschirm **Utilities** und drücken Sie dann auf **OK** auf dem Keypad. Es wird derfolgende Bildschirm angezeigt:

### ●Monitor Mode

Wählen Sie diese Option aus und drücken Sie auf OK. Es wird der folgende Bildschirm angezeigt:

Printer name

Printing progress

R Extruder

L Extruder

Platform

- ●Filament loading **Siehe Kapitel 7**
- ●Preheat Setting **Siehe Kapitel 7**
- ●General Settings

Wählen Sie diese Option aus und drücken Sie auf OK. Es wird der folgende

Bildschirm angezeigt:

Ditto Printing (Die Dualstrangpresse druckt simultan.) Override GcTemp (Neu auswählen) Pause with Heat (Strangpresse kühlt während den Druckpausen ab) Sound Acceleration Extruder Count

### ●Level Build Plate

Die Nivellierung der Druckplatte wird in Kapitel 5 erläutert.

#### ●Home Axes

Wählen Sie diese Option aus und drücken Sie auf OK. Die Dualstrangpresse schiebt sich zurück und die Druckplatte fährt hoch. Dies bedeutet, dass der Creator Pro zum Drucken bereit ist.

### ●Bot Statistics

Wählen Sie diese Option aus und drücken Sie auf OK. Es wird der folgende Bildschirm angezeigt:

Lifetime (die Gesamtdruckleistung des Geräts als akkumulierte

Zeitangabe)

Last Print (die Druckleistung des letzten Druckauftrags)

Filament (der Gesamtverbrauch des Geräts als akkumulierte

Stranglänge)

Fil. Trip (der Gesamtverbrauch des Geräts als akkumulierte

Stranglänge)

●Filament Odometer

Wählen Sie diese Option aus und drücken Sie auf OK. Es wird der folgende Bildschirm angezeigt:

Life (der Gesamtverbrauch des Geräts als akkumulierte

Stranglänge)

Trip (der Gesamtverbrauch des Geräts als akkumulierte

### Stranglänge)

Reset (OK drücken, um die Fahrtdaten zurückzusetzen)

### ●Profiles

Wählen Sie diese Option aus und drücken Sie auf OK. Es wird der folgende Bildschirm angezeigt:

> ABS PLA Profile1 Profile2

Wählen Sie diese Option aus und drücken Sie auf OK. Es wird der folgende

Bildschirm angezeigt:

Restore (Zurück zu Utilities)

Display Config

Wählen Sie diese Option aus und drücken Sie auf OK. Es wird der

folgende Bildschirm angezeigt:

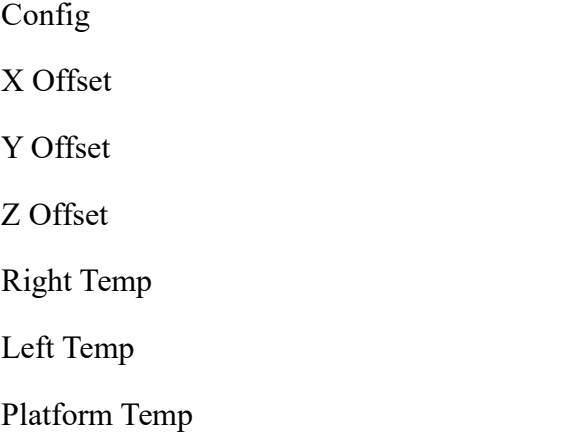

### Change Name

Save To Profile

### ●Home offsets

Wählen Sie diese Option aus und drücken Sie auf OK. Es wird der folgende

Bildschirm angezeigt:

X Offset

Up/Dn/Left/OK to Set (Verwenden Sie die Taste aufwärts/abwärts, um die Koordinaten auf der X-/Y-Achse einzustellen, OK, um die Änderung zu bestätigen und Taste links,<br>um im Menü zurückzuwechseln.)

### ●Toolhead Offsets

### ●Jog Mode

Wählen Sie diese Option aus und drücken Sie auf OK. Es wird der folgende Bildschirm angezeigt:

> $X^+$ Y-  $X-$ Verwenden Sie die Tasten Rechts/Links um zwischen den Schnittstellen für die X-, Y- und Z-Achse zu wechseln; drücken Sie die Aufwarts-/Abwärtstasten, um die Koordinate einzustellen; drücken Sie auf OK, um zurückzuwechseln.

### ●Enable steppers

Wählen Sie diese Option aus und drücken Sie auf OK. Es wird der folgende Bildschirm angezeigt:

### Disable steppers

Steppers ist gesperrt. Dies bedeutet, dass die Position der Strangpresse und der Druckplatte nicht mehr manuell justiert werden kann. Drücken Sie erneut die OK- Taste, um Stepper wieder zu aktivieren. Die Position der Strangpresse und der Druckplatte kann nun wieder manuell justiert werden.

●Auto-Level Adj

●Auto-Level Variance

### ●Max Z Probe Hits

Wählen Sie diese Option aus und drücken Sie auf OK. Auf dem Bildschirm wird die Entfernung angezeigt, wenn die Druckplatte nach Abschluss des Druckauftrags heruntergefahren wird.

●Calibrate Nozzles

Wählen Sie diese Option aus und drücken Sie auf OK. Es wird der folgende Bildschirm angezeigt:

> X Axis Line Y Axis Line

Done

●Restore Settings

Wählen Sie diese Option aus und drücken Sie auf OK. Es wird der folgende Bildschirm angezeigt:

> Restore factory settings? NO YES

### ●Eeprom

Diese Einstellung sollte dem Anwender nicht geändert werden. Wird die Einstellung falsch ausgewählt, kann sich das Gerät ausschalten.

●Version Information

Wählen Sie diese Option aus und drücken Sie auf OK. Auf dem Bildschirm werden grundlegende Informationen zu dem Drucker angezeigt.

●Exit Menu

**Optionen während des Druckvorgangs:** Es liegt in der Natur der Sache, dass

beim Drucken Probleme auftreten können. In diesem Fall muss der

Druckauftrag angehalten werden.

Drücken Sie zuerst die OK-Taste bzw. die Links-Taste, um zu den Menüs

zurückzuwechseln. Anschließend wird der folgende Bildschirm angezeigt:

●Back to Monitor

Wählen Sie diese Option aus und drücken Sie auf OK. Es wird der folgende Bildschirm angezeigt:

> Printer name Printing progress R Extruder

L Extruder

Platform

- ●Cancel Print
- ●Pause
- ●Pause at ZPos
- ●Change Speed
- ●Change Temperature
- ●Change HBP Temp
- ●Set Cooling Fan

Wenn ON angezeigt wird, und Sie drücken die OK-Taste, wird anschließend

OFF angezeigt. Dies bedeutet, dass der Lüfter eingeschaltet ist.

Wenn OFF angezeigt wird, und Sie drücken die OK-Taste, wird anschließend

ON angezeigt. Dies bedeutet, dass der Lüfter ausgeschaltet ist.

- ●Set Lights Off
- ●Print Statistics

Wählen Sie diese Option aus und drücken Sie auf OK. Es wird der folgende Bildschirm angezeigt:

Print Time (Dauer des Druckauftrags bisher)

Time Left

Filament (der Gesamtverbrauch des Geräts als akkumulierte

Stranglänge)

Auto-level inactive (Druckplatte festgestellt)

●Cold Pause

Wählen Sie diese Option aus und drücken Sie auf OK. Die Strangpresse und die Druckplatte fahren in die Ausgangsposition zurück. Dies kann einige Sekunden in Anspruch nehmen. Anschließend wird der folgende Bildschirm angezeigt:

- ●Back to Monitor
- ●Cancel Print
- ●Unpause

Wählen Sie diese Option aus und drücken Sie auf OK. Die Strangpresse beginnt sich aufzuheizen. Wenn die Betriebstemperatur der Strangpresse erreicht ist, führt der Drucker den Druckauftrag weiter aus.

- ●Jog Mode
- ●Filament Loading
- ●Change Speed
- ●Change Temperature
- ●Change HBP Temp
- ●Set lights OFF
- ●Print Statistics

# <span id="page-43-0"></span>**Kapitel 9: Support und Service**

Das FlashForge-Team ist da, um Ihnen bei allen Problemen mit Ihrem Creator Pro zu helfen. Falls ein Problem auftritt oder Sie eine Frage haben, zu denen in der Bedienungsanleitung keine Lösung angegeben ist, finden Sie möglicherweise Rat und Hinweise auf unserer offiziellen Website oder Sie wenden sich telefonisch an uns. Lösungen und Anleitungen, wie bei häufig auftretenden Problemen vorzugehen ust, finden Sie in unserer Knowledge Base. Schauen Sie dort zuerst nach, da dort die grundlegenden Fragen beantwortet werden.

**[http://www.f](http://www.sz3dp.com)lashforge.com**

Das FlashForge-Supportteam ist per E-Mail oder telefonisch erreichbar, in den Geschäftszeiten von 8:00 bis 17:00 Uhr PST (Montag bis Samstag). Falls Sie uns nach Geschäftsschluss erreichen, wird Ihre Anfrage am folgenden Werktag beantwortet.

**Hinweis: Möglicherweise kann die Strangpresse aufgrund abweichender Stränge blockieren. Dies ist kein Qualitätsmangel, und liegt nicht im Bereich des 400- Stunden-Lebenszyklus. Falls dieses Problem bei Ihnen auftritt, wenden Sie sich an unsere Serviceabteilung und reinigen Sie die Komponente entsprechend den Anweisungen des Serviceteams.**

Tel.:**86-400-699-1063**

QQ: **2850862986 2850863000 2853382161**

E-Mail: **support@ff3dp.com**

Anschrift:**No. 518, Xianyuan Road, Jinhua, Zhejiang, VR China \*Bitte halten Sie Ihre Seriennummer zur Angabe bereit, wenn Sie sich an den**

**Support wenden. Die Seriennummer ist der Barcode auf der Rückseite Ihres Creator**

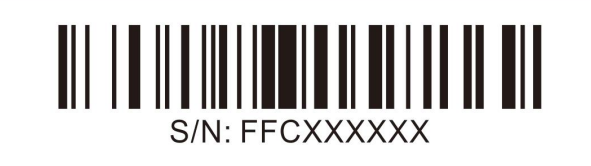